### **HOW TO FILTER SPECIFIC INFORMATION**

There is a search bar located at the top of the OpenGov page. This allows you to search for any text (words and dollar amounts) in the tables. If you are searching for a specific vendor or dollar amount, this is the easiest way to search.

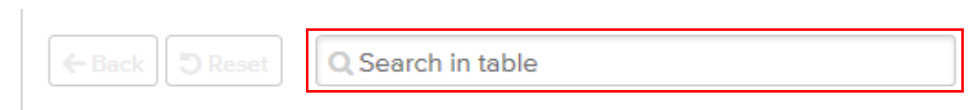

On the left-hand side of the page, there are menu options to further filter information.

### **FILTERS Menu**

ADD NEW FILTER drop-down menu to select corresponding filter

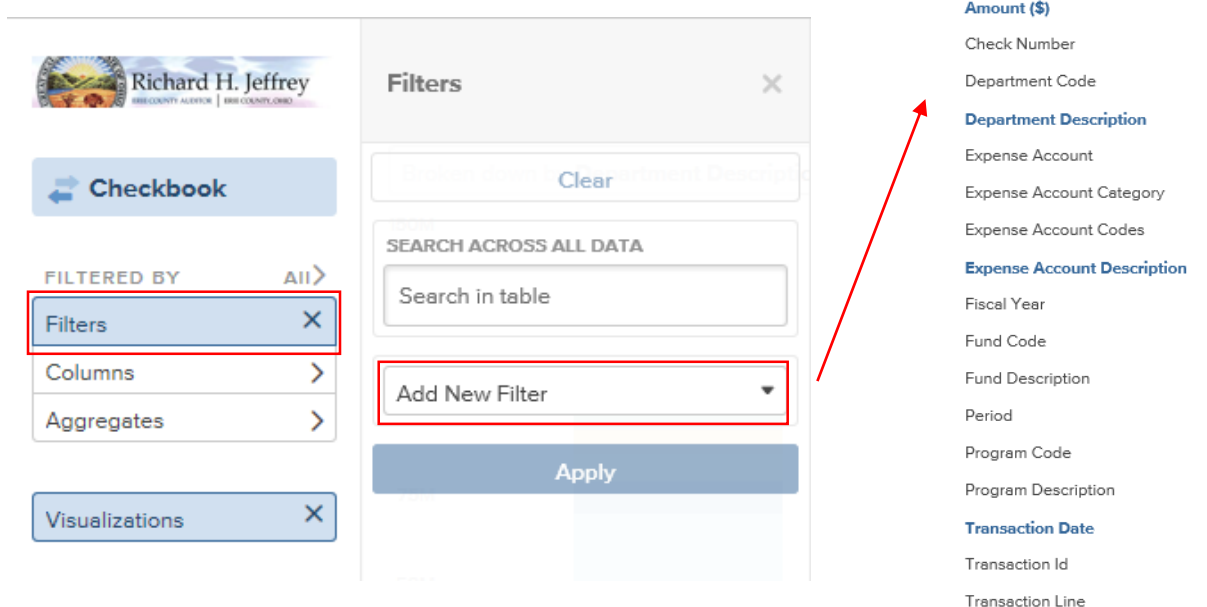

Vendor City **Vendor Name** Vendor Number Vendor State Vendor Zip

Once the FILTER is selected, you can choose how the information is filtered by clicking on the **blue header** to select one of the options. Depending on the filter chosen, the drop-down menu options will differ. Input the search criteria that you wish to search for in the Filter box and click Apply.

The filtered information will appear in the table and will be reflected in the graph on top of the page.

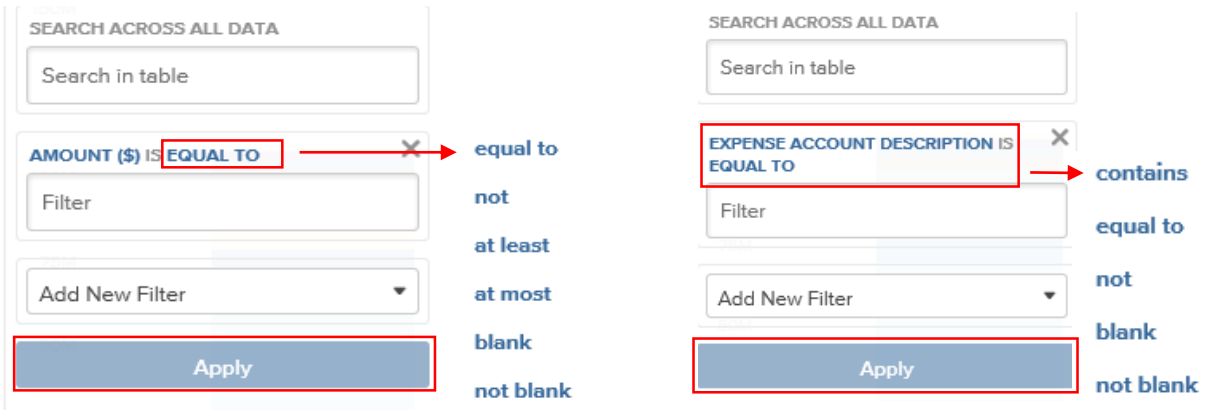

Clicking the Reset button on the top of the page will return the page to the default view.

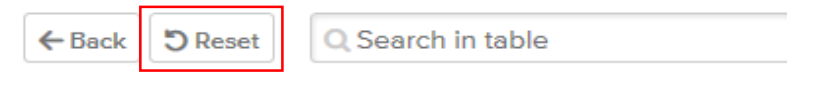

### **COLUMNS Menu**

The Columns menu on the left allows you to choose the information you want displayed in the bottom table and how the information is sorted. Items that are check-marked are already displayed in the table.

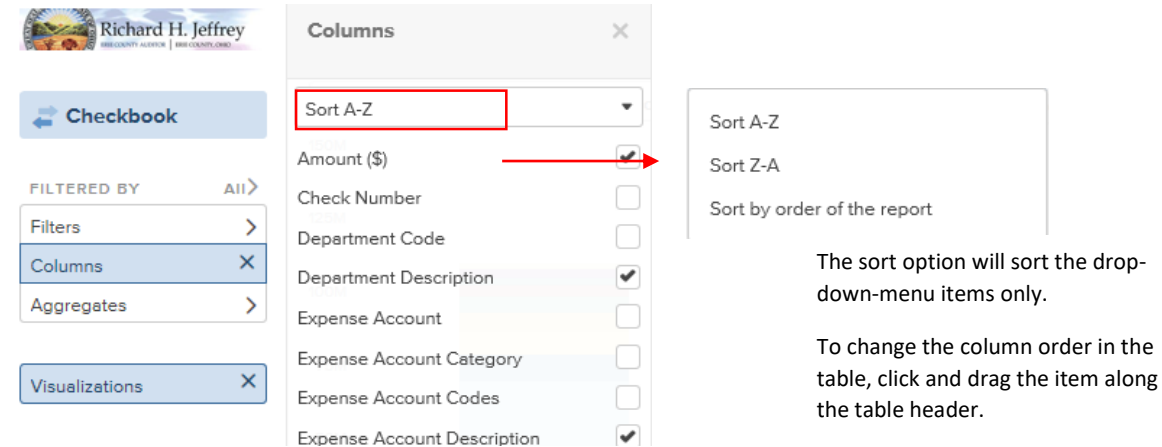

Clicking the Reset button on the top of the page will return the page to the default view.

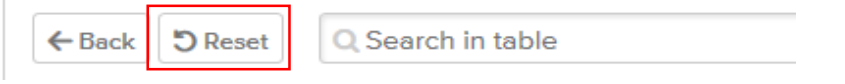

### **AGGREGATES Menu**

The Aggregates menu on the left allows you to sort groupings of like items. First, choose which type (amount, check number, department code, etc.), then choose how to sort (A-Z, Z-A, 0-9, 9-0) and what information you want shown (total items, total count, average, minimum, maximum, etc.). The information below the *Recalculate* button will update with the information selected from the drop-down options.

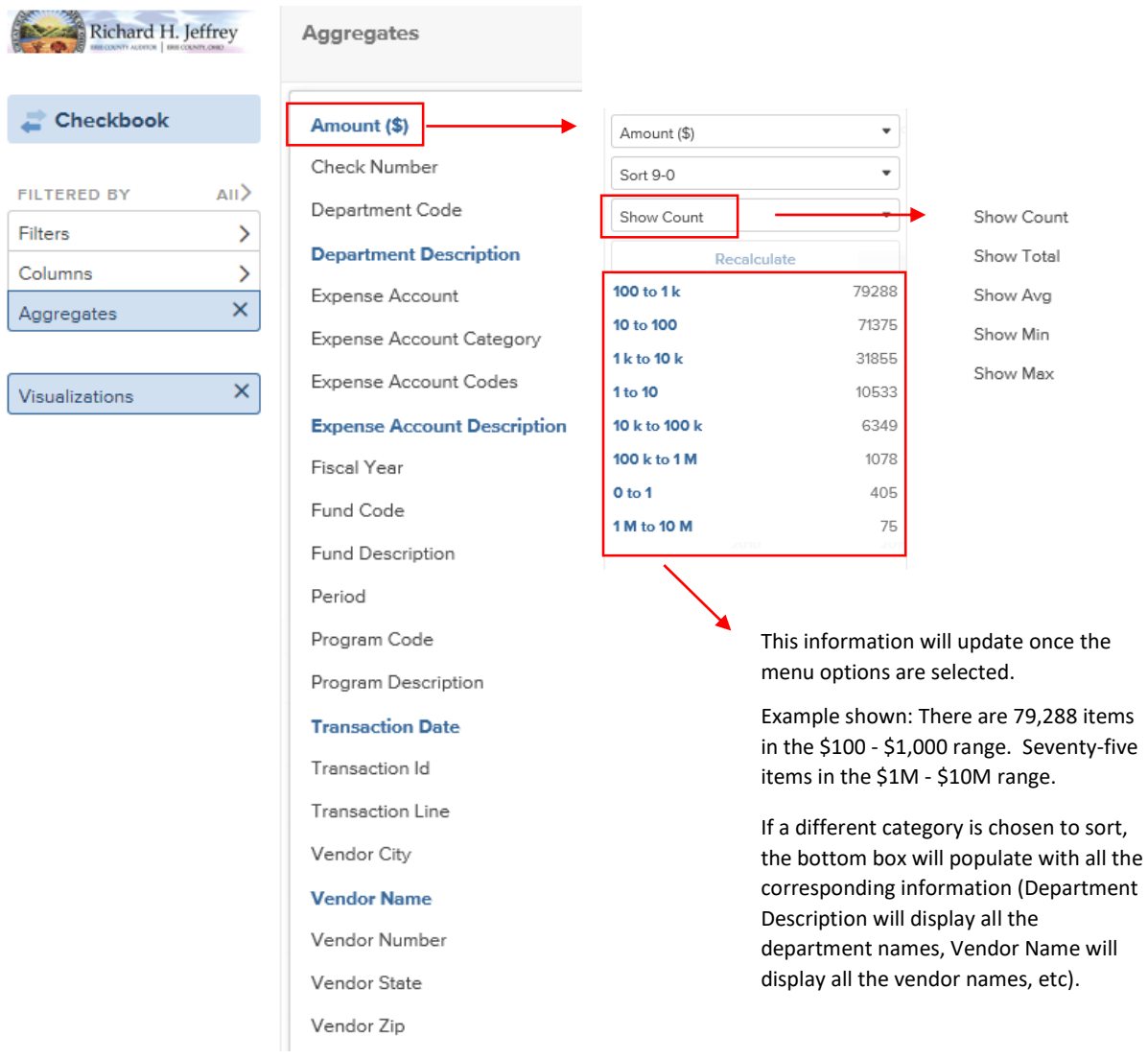

Clicking the Reset button on the top of the page will return the page to the default view.

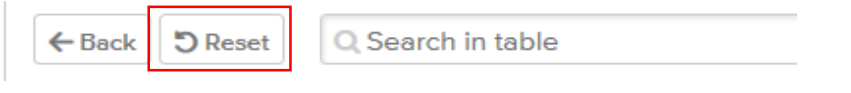

### **HOW TO DOWNLOAD INFORMATION**

In the upper right-hand corner of the Erie County Checkbook page, there is a *Download* drop-down menu.

 $\overline{a}$ 

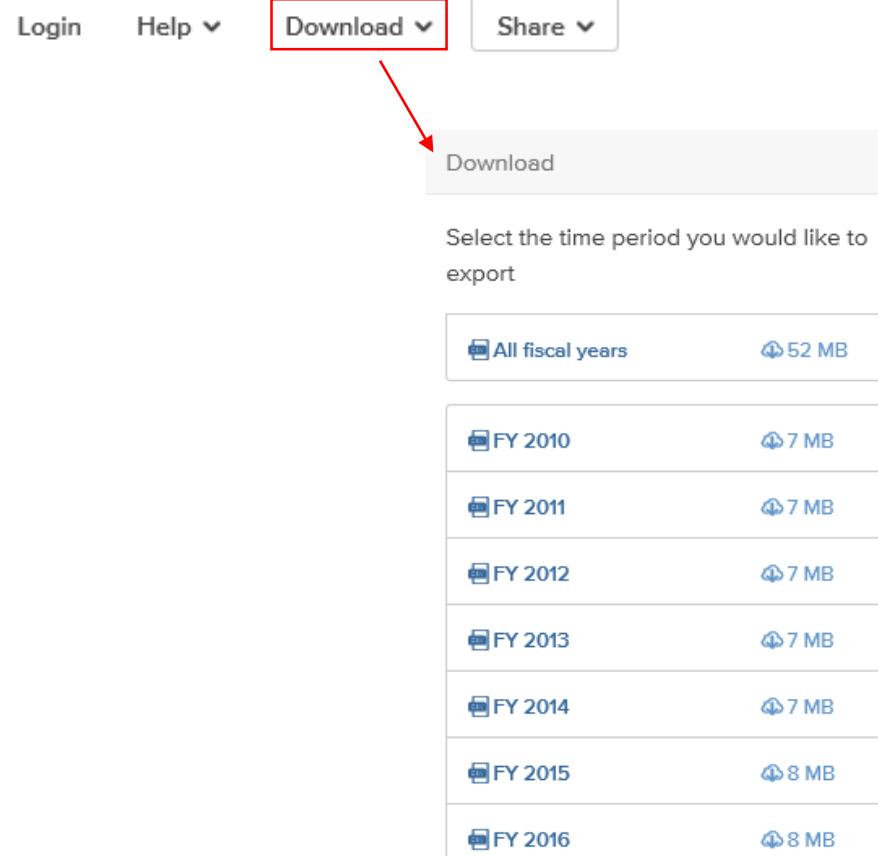

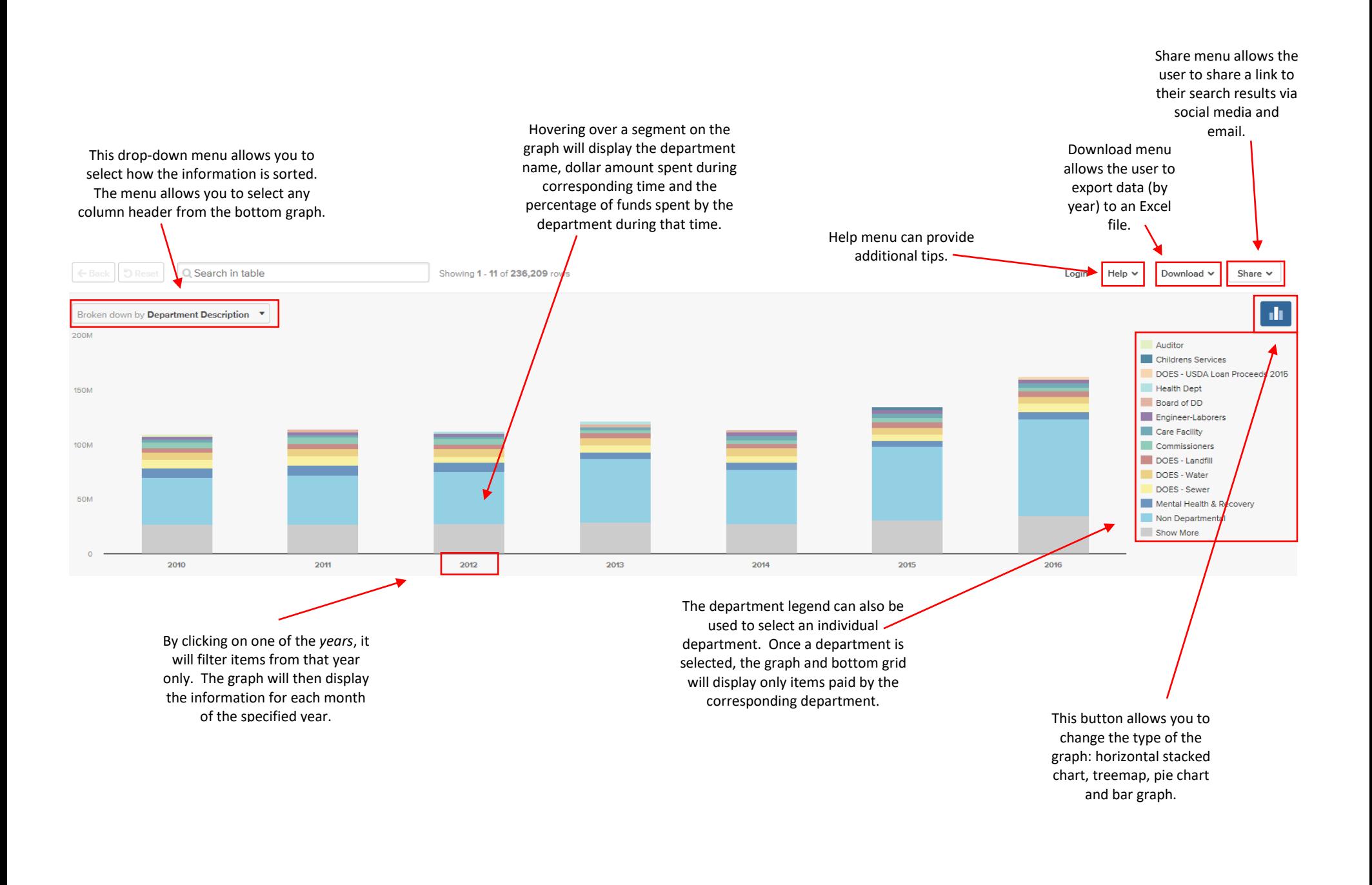

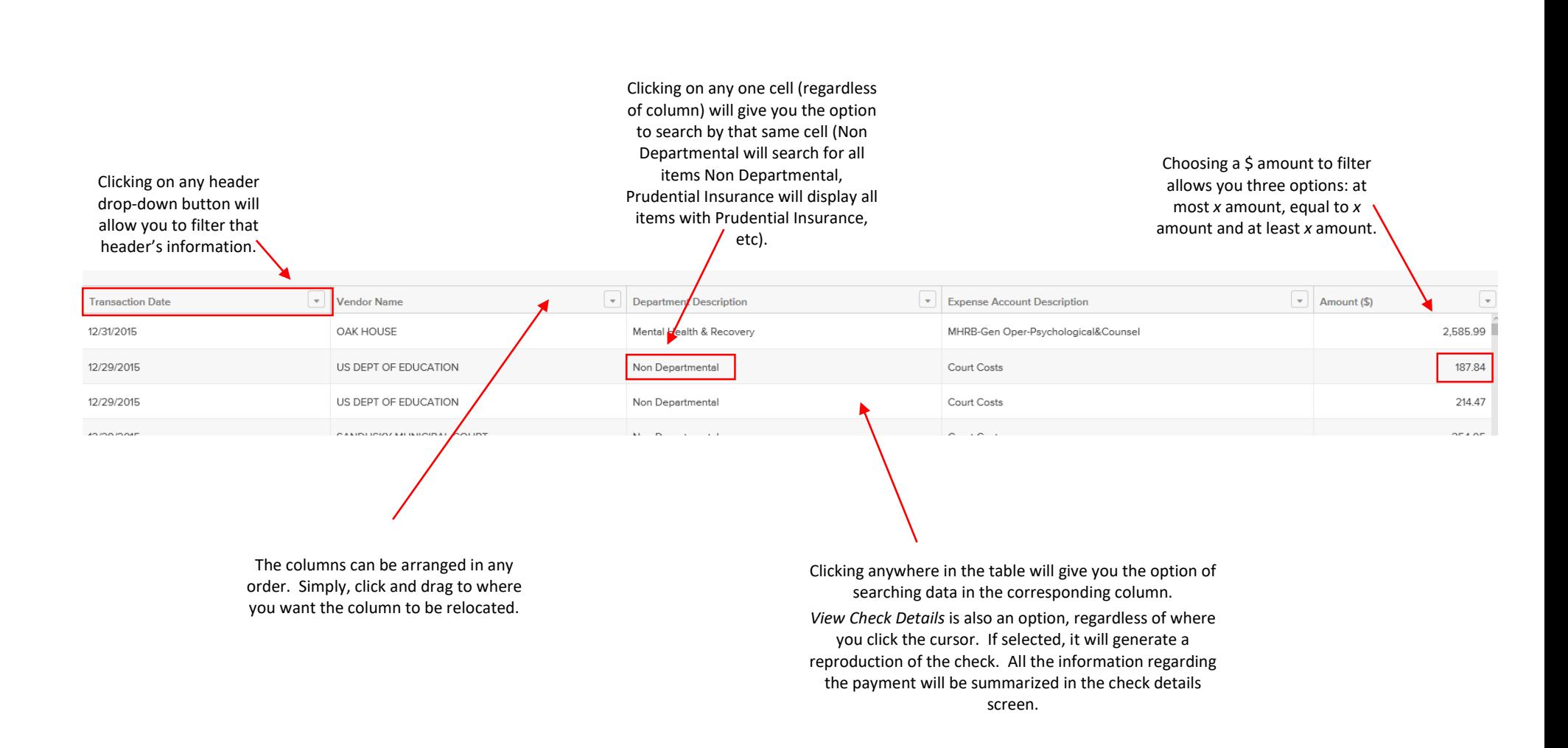